# 2014년 선도연구센터지원사업(S/ERC, MRC) 신규과제 접수 매뉴얼

## 2014. 2.

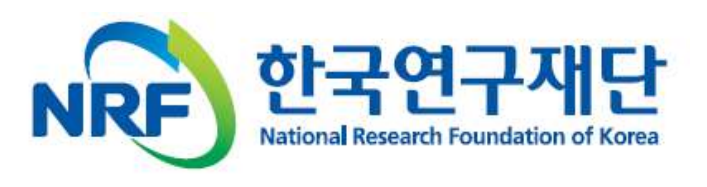

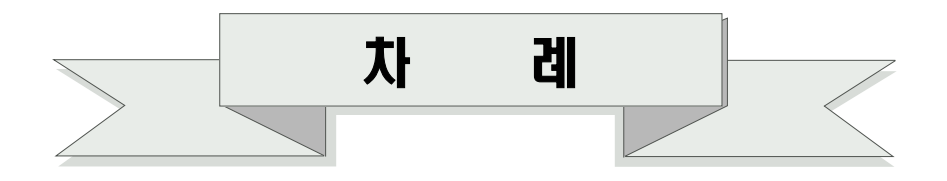

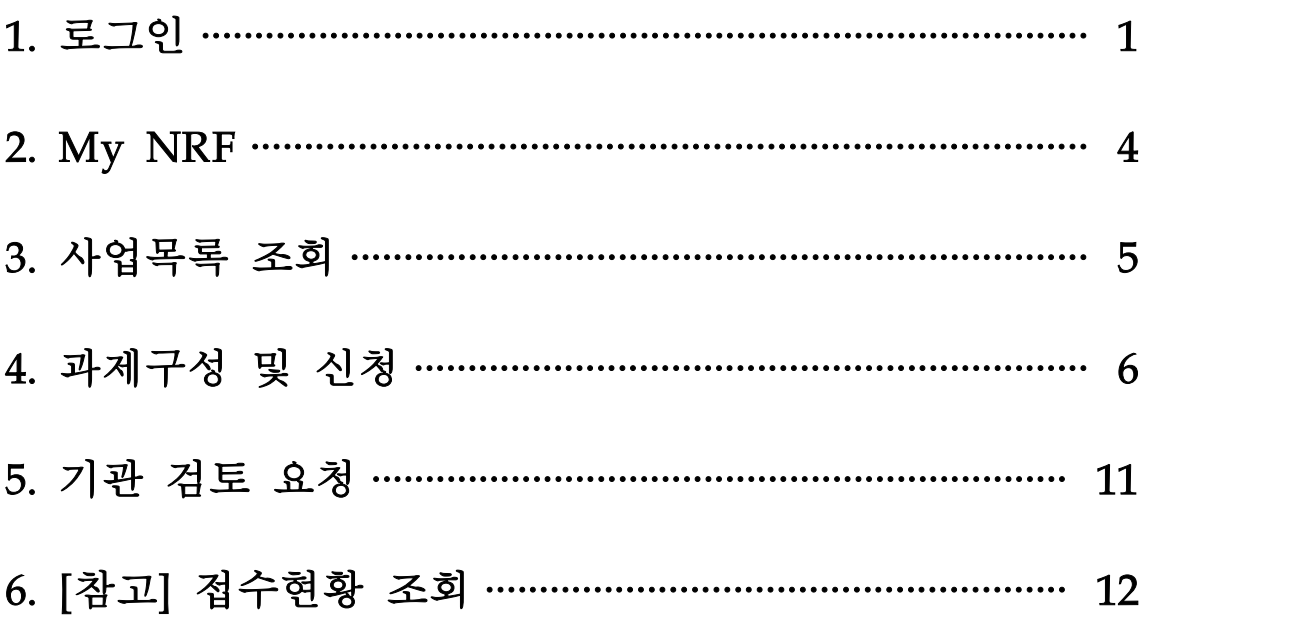

### 2014년 선도연구센터지원사업 신규과제 접수 매뉴얼

### I 로그인

#### 1. 접속

- 연구사업통합 시스템에 접속하기 위한 2가지 방법(● 또는 2)이 있습니다.
- ❶ 인터넷 주소창에 http://www.nrf.re.kr을 입력하여, 한국연구재단 홈페이지 접속 후 우측의 '빠른메뉴' 중 '연구사업 통합시스템'을 클릭하여 접속합니다.

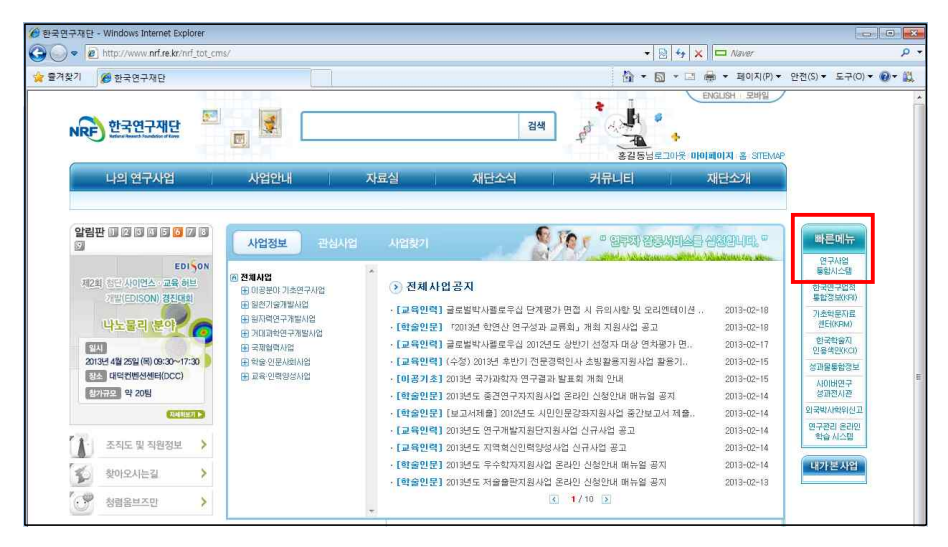

**2** 인터넷 주소창에 http://ernd.nrf.re.kr을 입력하여 직접 연구 사업통합(지원)시스템에 접속합니다.

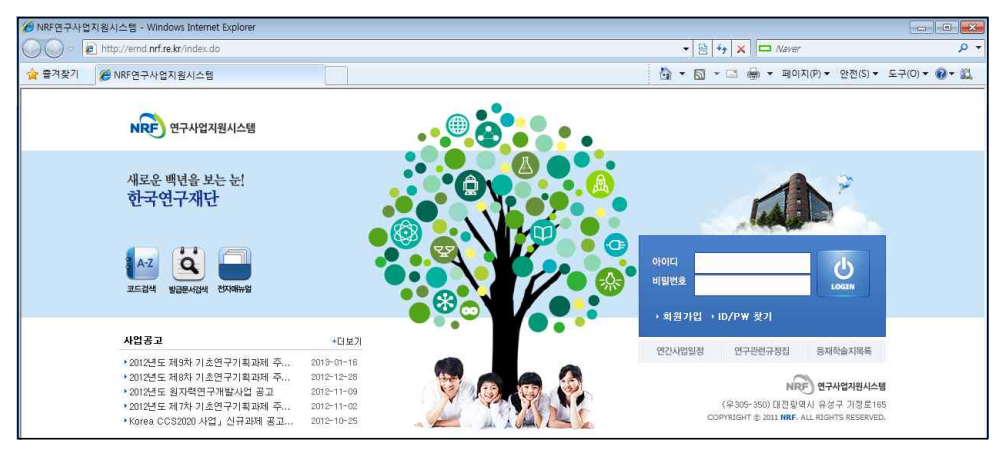

### 2. 로그인

○ 연구과제 신청을 위한 연구사업통합 시스템 로그인 및 회원가입, 아이디/비밀번호 조회방법입니다.

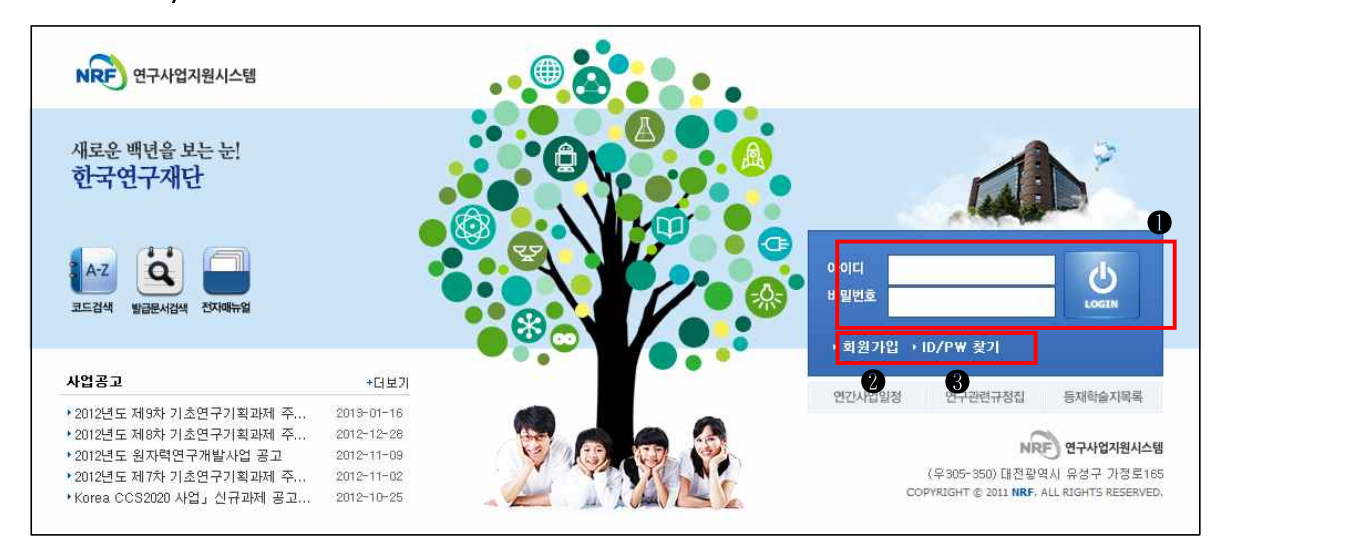

- 로그인 : 기존에 등록한 회원 아이디 및 비밀번호를 입력한 후 'LOGIN'버튼을 클릭하여 로그인 합니다.
- 회원가입 : 회원가입이 되지 않은 이용자는 회원가입 후 이용합니다.
- ※ 회원가입은 한국연구자업적통합정보(KRI, http://www.kri.go.kr)의 연구자 매뉴얼을 참고합니다.
- ❸ ID/PW 찾기 : 기존에 등록한 회원에 대한 아이디 및 비밀번호를 조회합니다.

#### 3. 코드조회

- 연구계획서 작성 시 필요한 각종 코드를 조회할 수 있습니다.
- 코드검색(메인 화면) : 메인화면의 좌측 중간 코드검색 아이콘을 클릭합니다.

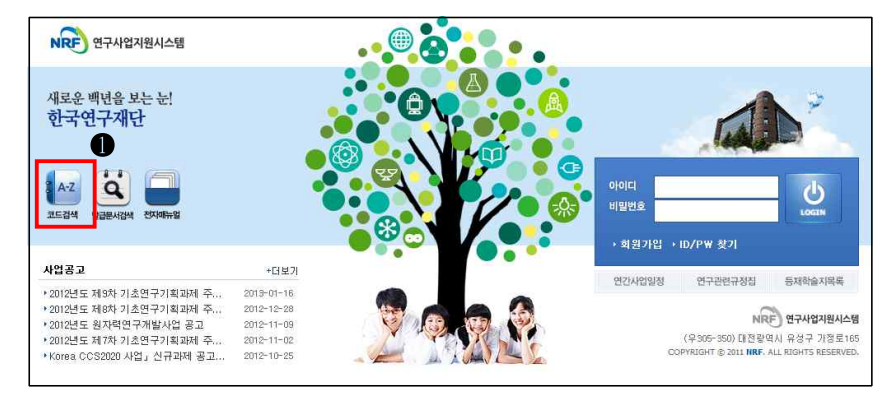

### ❷ 코드검색(로그인후) : 화면 우측 상단의 코드검색 버튼을 클릭합니다.

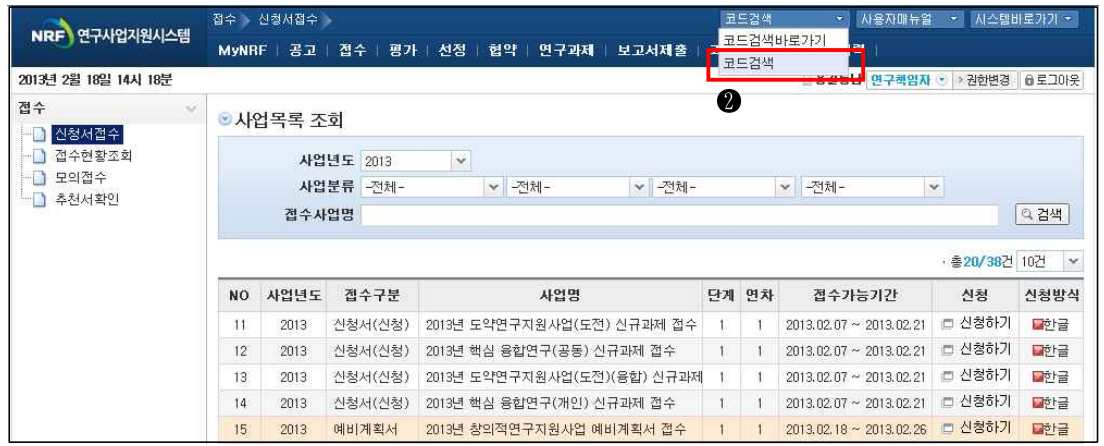

❸ ❶ 또는 ❷ 방법으로 코드검색창이 뜨면 조회하고자 하는 해당 탭을 클릭하여 조회할 수 있습니다.

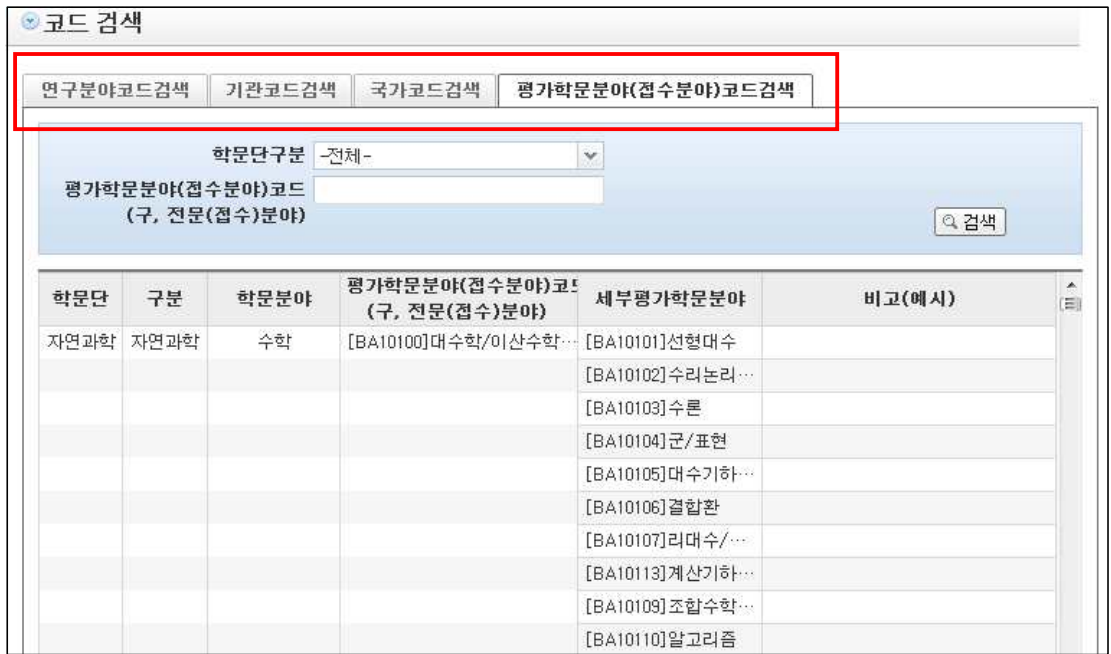

### II MyNRF

#### 1. MyNRF

○ 연구자가 로그인 후 가장 먼저 접하는 화면으로 신청/접수중인 사업정보를 조회할 수 있습니다.

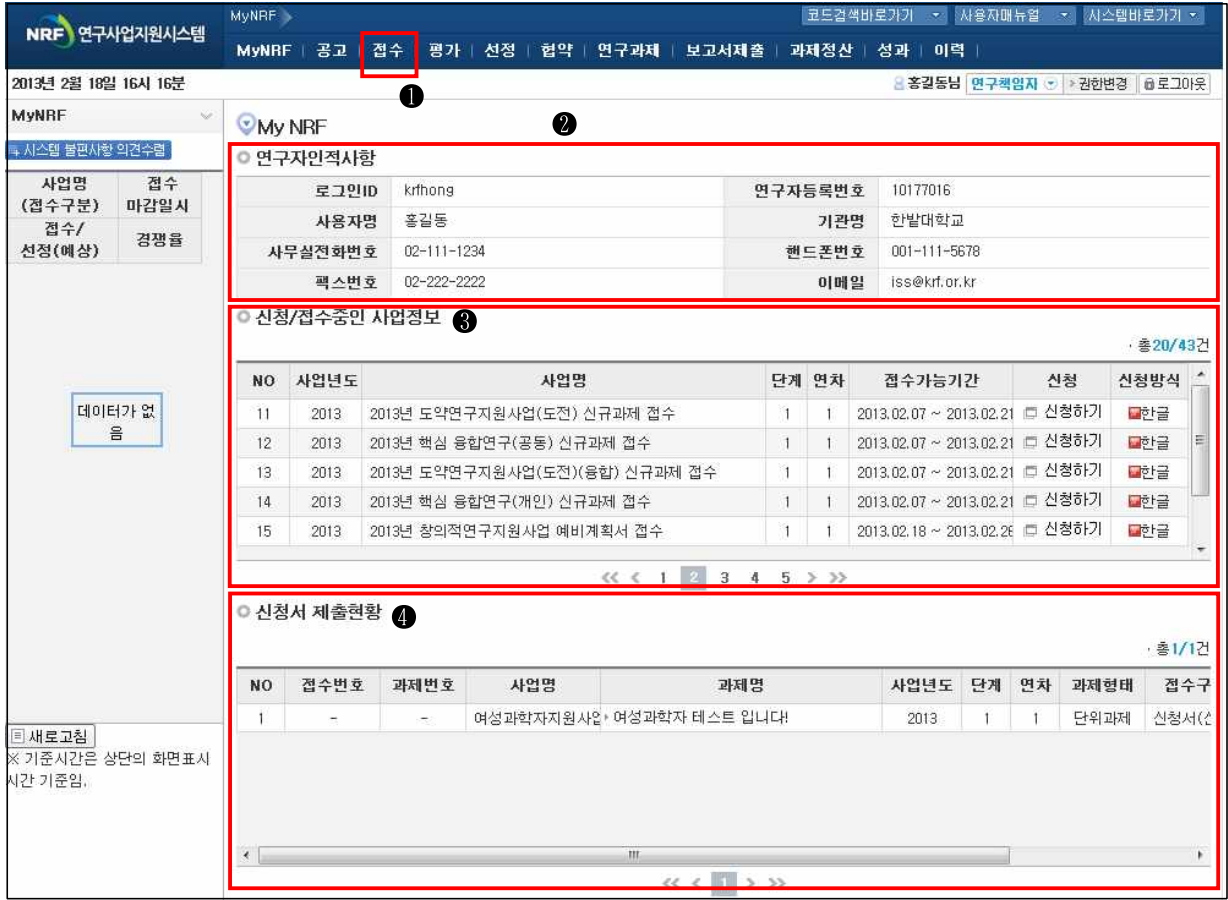

- 접수 : '접수'메뉴를 클릭하여 '신청서접수'화면으로 이동할 수 있습니다. ❷ 연구자인적사항 : 로그인한 연구자의 기본정보가 나타납니다. 연구자 인적사항은 한국연구업적통합정보(KRI)와 연계됩니다. 정보수정은 KRI(http://www.kri.go.kr)에서 수정할 수 있습니다.
- ❸ 신청/접수중인 사업정보 : 현재 접수중인 사업 정보목록이 조회됩니다.
- 신청서 제출현황 : 현재 접수중인 사업에 대해 연구자가 신청한 과제목록이 나타납니다. 접수상태를 확인할 수 있습니다.

### III 사업목록 조회

### 1. 신청서 접수

○ 현재 접수중인 사업목록 조회 및 해당사업 과제 신청 화면입니다.

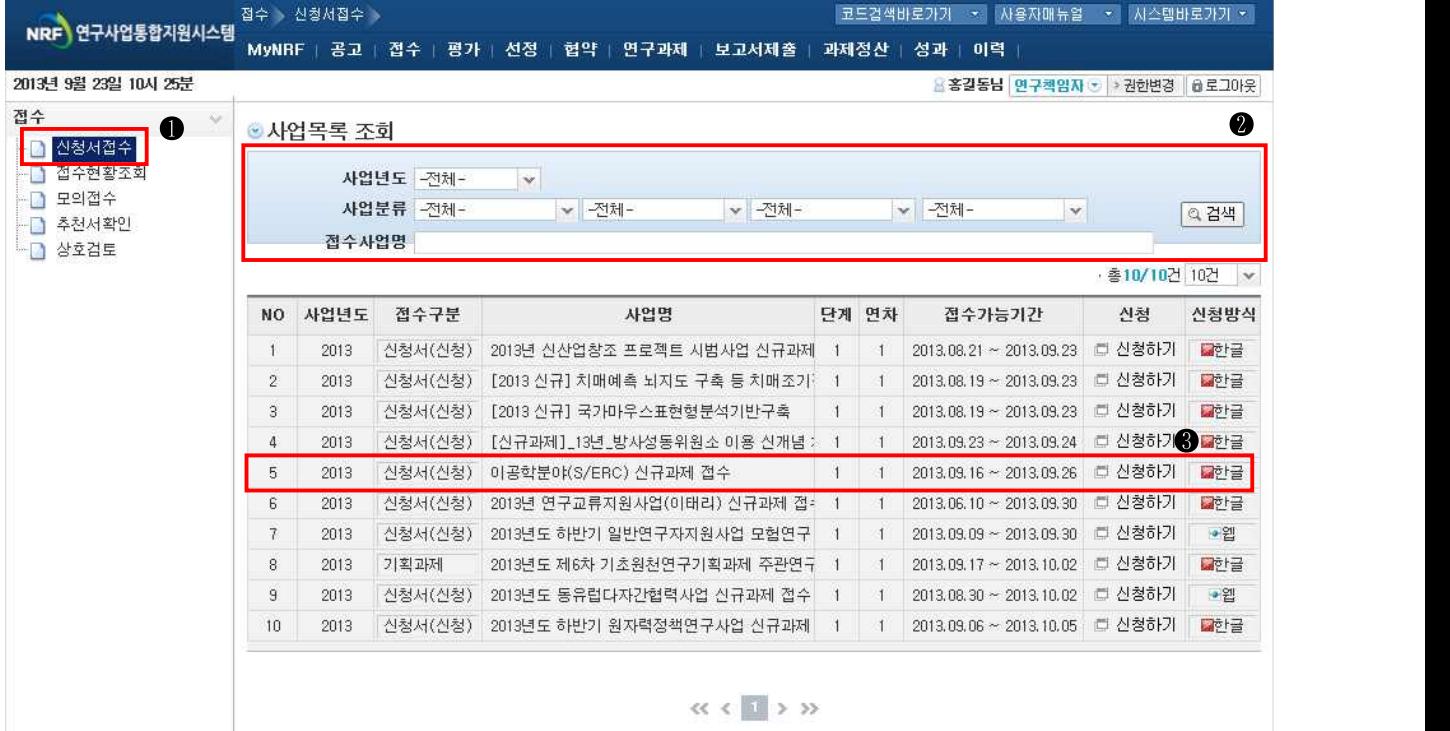

- ❶ 접수 → 신청서접수 : 현재 접수중인 사업목록이 조회됩니다.
- 검색 : 접수중인 사업을 검색할 수 있습니다.
- ❸ 신청하고자 하는 사업을 조회하고 목록에서 해당사업의 '신청하기' 버튼을 클릭하여 과제구성화면으로 이동합니다.

### IV 과제구성 및 신청

### 1. 신규과제 등록(1)

○ 신청과제에 대한 과제를 구성하고 과제 기본 정보를 등록합니다.

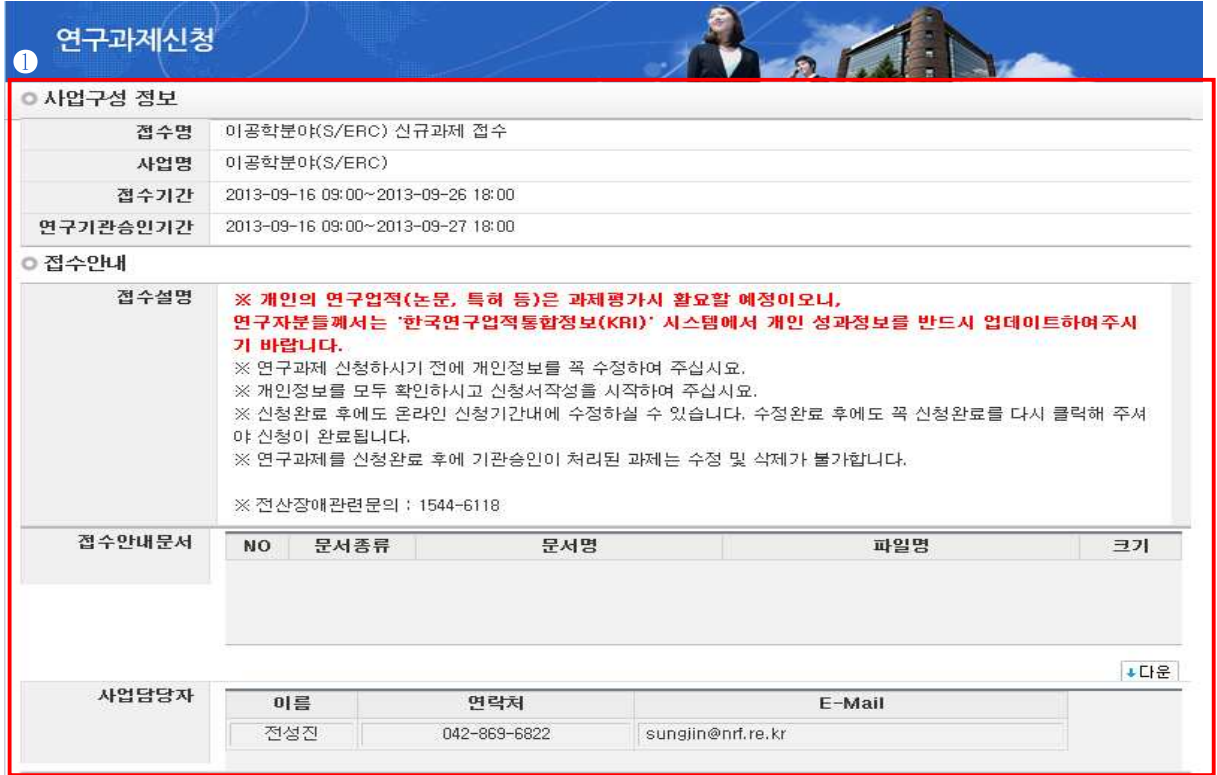

❶ 사업구성 정보 및 접수안내 : 신청하고자 하는 사업에 대한 기본 정보 및 접수 안내를 확인합니다.

※ 사업명, 접수기간 및 연구기관승인기간 필히 확인 필요

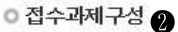

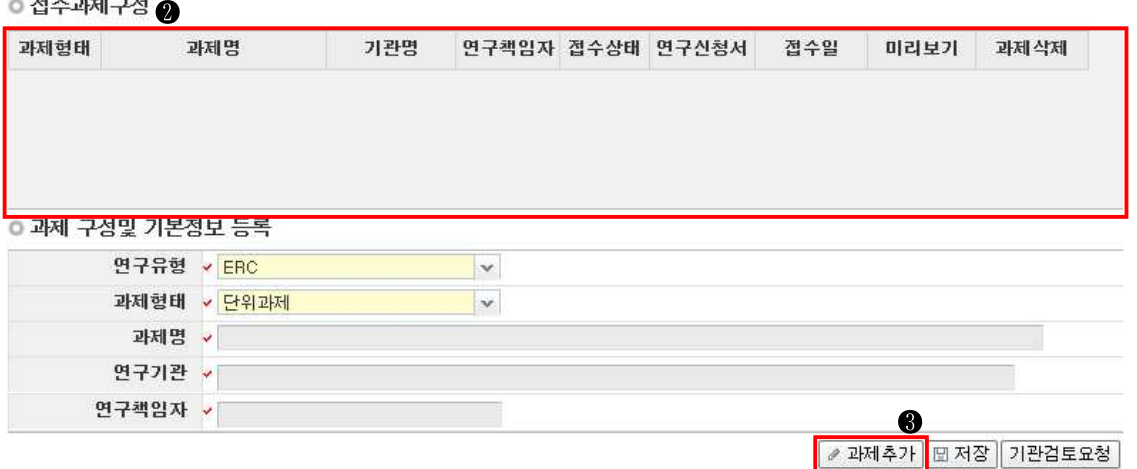

- 접수과제 구성 : 신규로 최초 등록 시에는 구성된 과제 정보가 없습니다. 신규 과제추가 후 과제정보가 정상적으로 저장되면 구성된 과제정보가 목록에 보여집니다.
- ❸ 과제추가 : '과제추가' 버튼을 클릭하여 신규로 과제를 추가합니다.

### 2. 신규과제 등록(2)

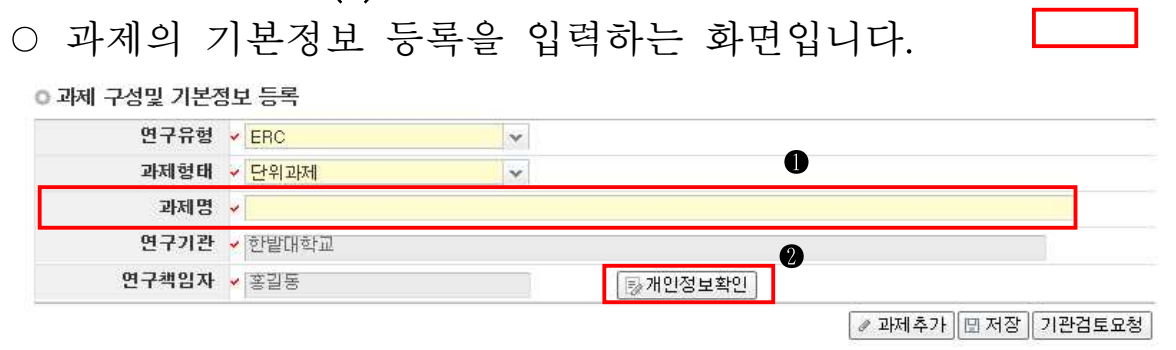

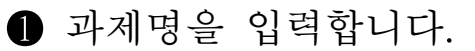

❷ 연구기관 및 연구책임자 성명 등을 '개인정보확인' 버튼을 클릭 하여 최종확인 합니다. 개인정보수정은 한국연구업적통합정보 (http://www.kri.go.kr)에서 수정하실 수 있습니다.

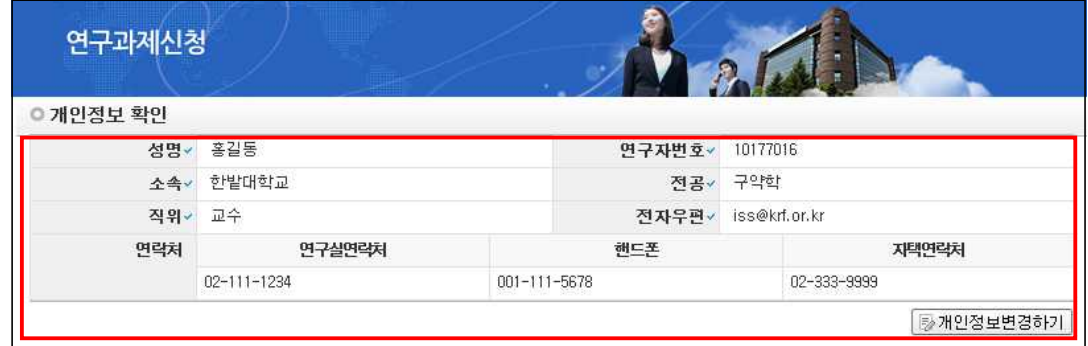

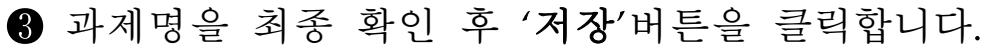

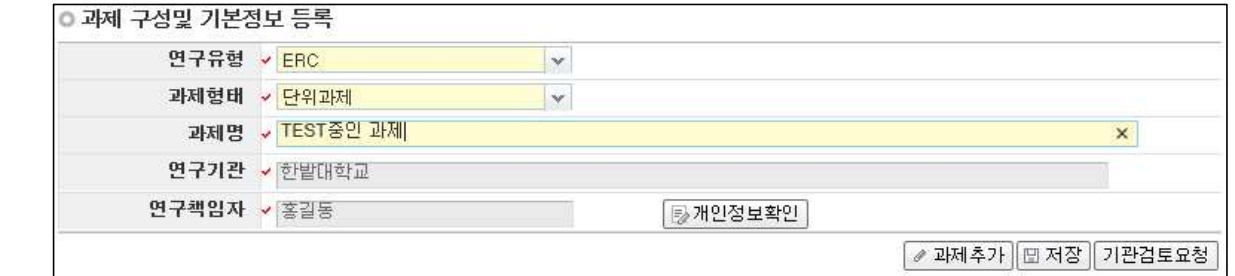

#### 3. 신규과제 등록(3)

❶ 접수과제 구성 : 현재 구성한 과제에 대한 정보가 조회됩니다. 과제정보를 수정할 경우 '과제명'을 클릭하여 해당 과제 정보를 수정할 수 있습니다.

○ 접수과제구성

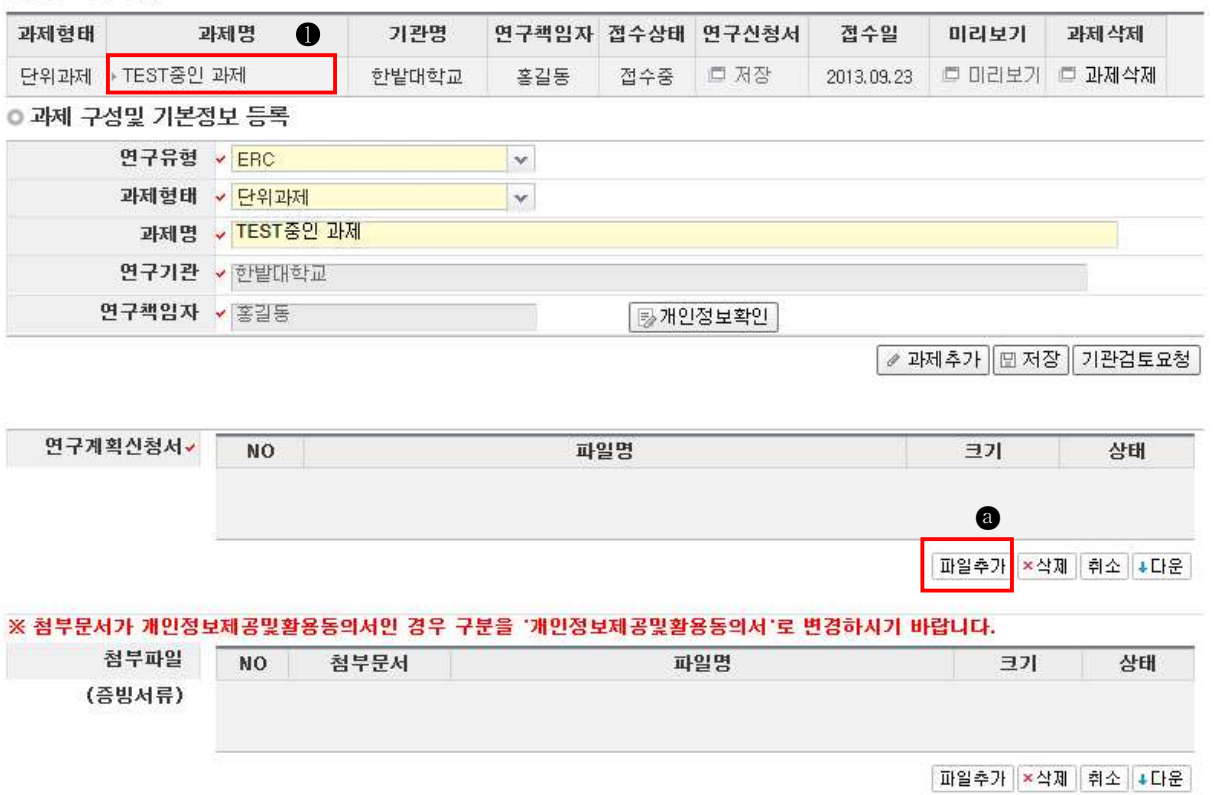

※ 구성된 과제를 삭제할 경우 '과제삭제'버튼을 클릭하여 '확인'후 과제를 삭제 가능

❸ 연구계획신청서 : 계획서파일을 등록합니다.

- 파일추가 : '파일추가 앱버튼을 클릭하여 해당과제의 계획서 파일을 선택하고 '확인 0'버튼을 클릭하여 계획서를 등록합니다.
- 삭제 : 등록된 연구계획서를 삭제합니다.
- 취소 : 파일추가, 삭제 등의 작업을 취소합니다.
- 다운 : 등록된 연구계획서를 다운로드 합니다.

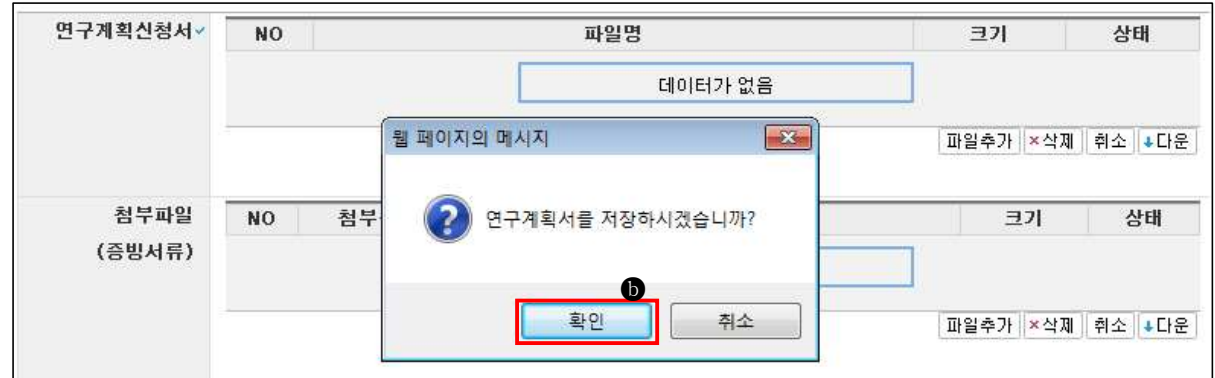

● 첨부파일 부분에 개인정보제공 및 활용동의서 파일을 파일추가 버튼을 클릭하여 등록합니다.

#### 4. 신청완료 확인 사항 및 완료

- 계획서 등록시, 유효성 검토 오류 등의 정보를 확인하거나 정상적으로 과제 정보가 등록되면 접수번호가 부여됩니다.
	- ❶ 유효성 검토 오류 내용 확인 : 계획서 저장 시 유효성 검토 오류 내역을 조회 할 수 있습니다. 오류발생시 오류 확인 후 계획서를 수정 하여 재등록을 합니다.

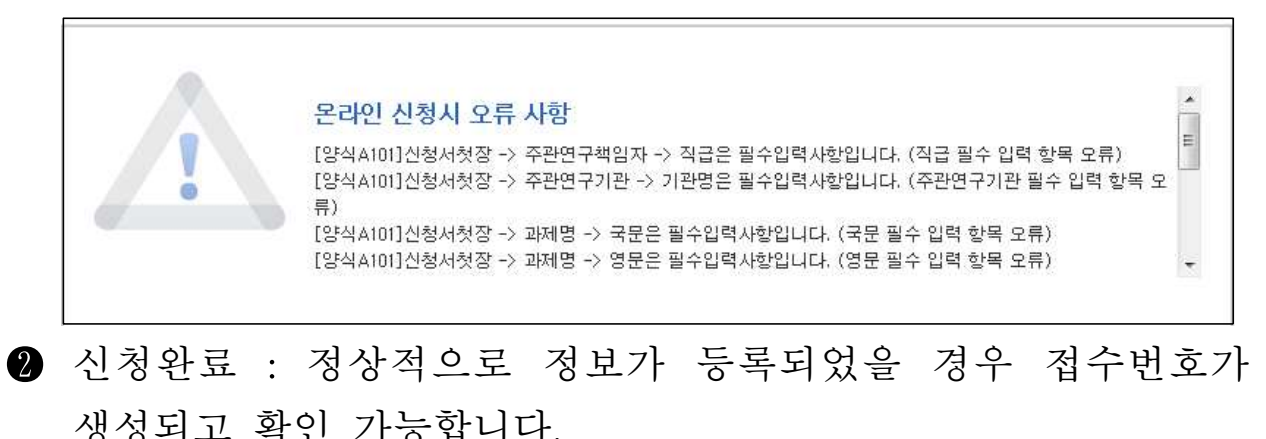

수고하셨습니다.홍길동님의 신청서가 접수되었습니다. 기관검토요청 홍길동님 접수번호:2013009578 접수번호를 부여받은 즉시 "온라인 입력 내용"(해당사업에 한함)과 연구계획서(연구업적 요약문 포함)를 각각 출력하 여(해당사업에 한함) 소속기관 연구비중앙관리 부서에 제출하시고 승인을 요청하여 주십시요. 해당 기관에서는 재단 통합연구지원 시스템에 접속하여 신청자가 제출한 "온라인 입력 내용"(해당사업에 한함) 및 "연구계획서(해당사업에 한함)"를 근거로 최종 확인여부를 온라인 입력하여야만 최종 신청으로 인정됩니다.

### V 기관 검토 요청

#### 1. 기관 검토 요청

- 연구계획서/개인정보제공 및 활용 동의서 등록 및 과제정보를 최종 확인한 후, '저장' 및 '기관검토요청'을 클릭합니다.
	- ※ [주의] 기관검토 요청 후에는 정보 수정이 불가능하므로 반드시 정상적인 정보를 등록한 후 검토요청 요망

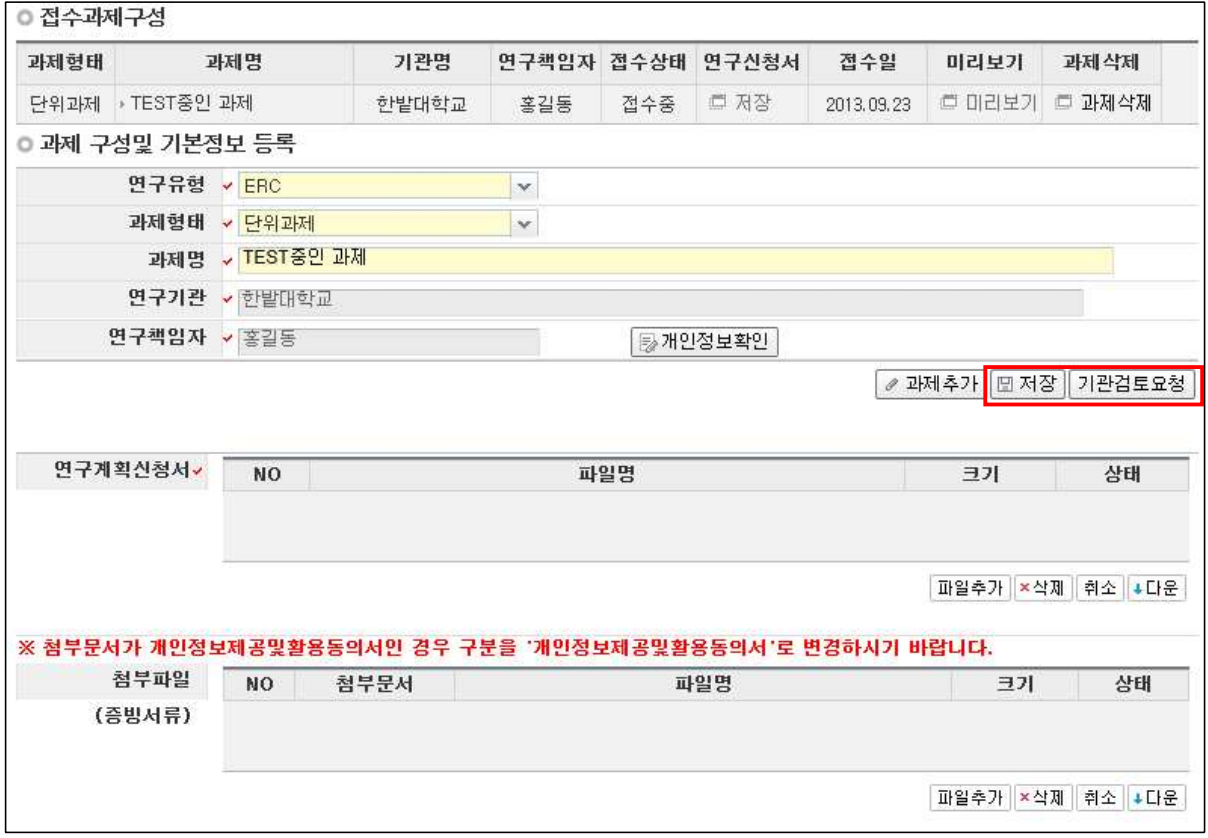

- 기관 검토 요청을 완료한 과제는 연구책임자가 접수를 완료한 단계이며, 대학 산학협력단(기관 검토 담당자) 등에 연락을 하여 주관연구기관승인 요청을 합니다.
- 주관연구기관 승인이 완료된 과제는 정상적으로 접수가 완료된 상태입니다.

### VI [참고] 접수현황 조회

○ 접수 → 접수현황조회를 클릭하면 현재 접수 확인, 기관 승인 상태, 연구계획서 다운 등 관련 정보를 조회할 수 있습니다.

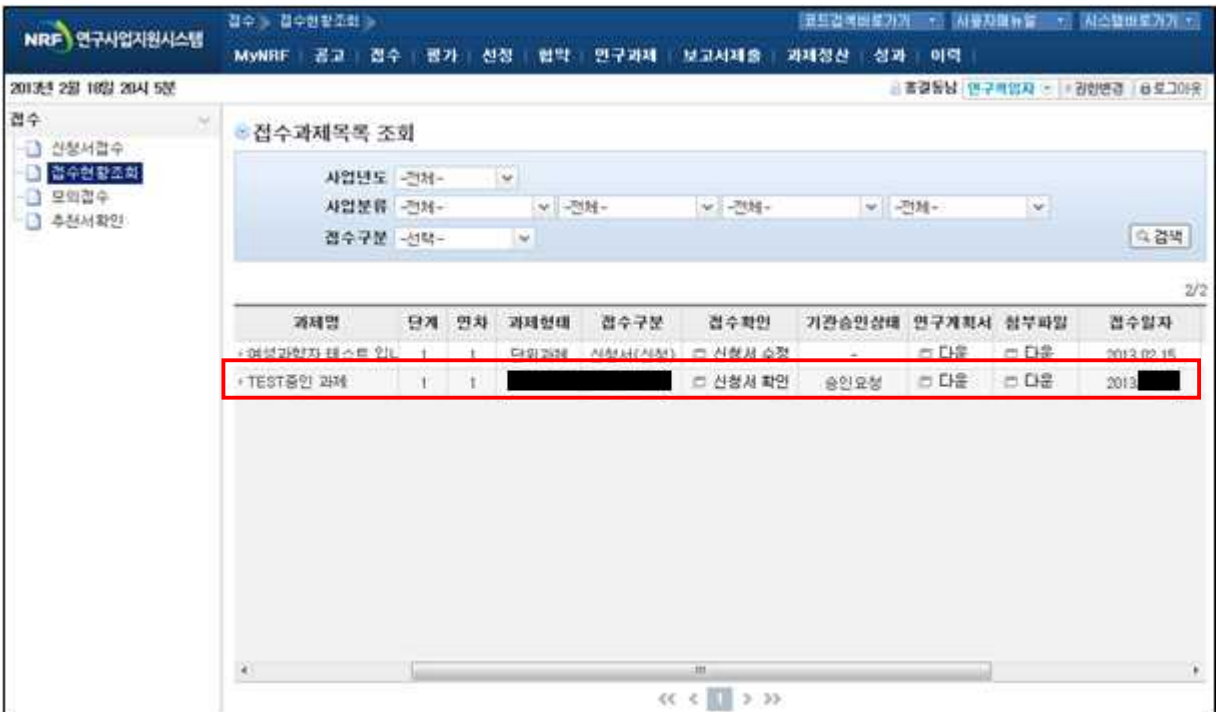